# **SGreports NPR Reporting**

This tutorial goes over NPR reporting with SGreports. If you have any questions, please contact support@streamguys.com.

**Section 1. NPR Export Format (Tab Delimited) Section 2. Setting-up Stream Filters Section 2a. Filter Setup for Icecast Mount-points Section 2b. Filter setup for Wowza Stream Names Section 2c. Filter Setup for WMS Publishing-points Section 2d. Filtering for ShoutCAST Stations Section 3. Creating a NPR Report Section 3a. Selecting a Date-range for Your NPR Reporting Period Section 4. Exporting a Report for NPR**

## **Section 1. NPR Export Format (Tab Delimited)**

NPR requires reports to be exported in tab delimited format. This section goes over setting the CSV delimiter to tab delimited in SGreports. If you've done this previously, you can skip this step. If you have any questions, please contact support@streamguys.com.

Log into your SGreports manager, and select the Options drop down menu next to your respective profile, then select Report Options, or just select Report Options if you don't have an Options drop down menu.

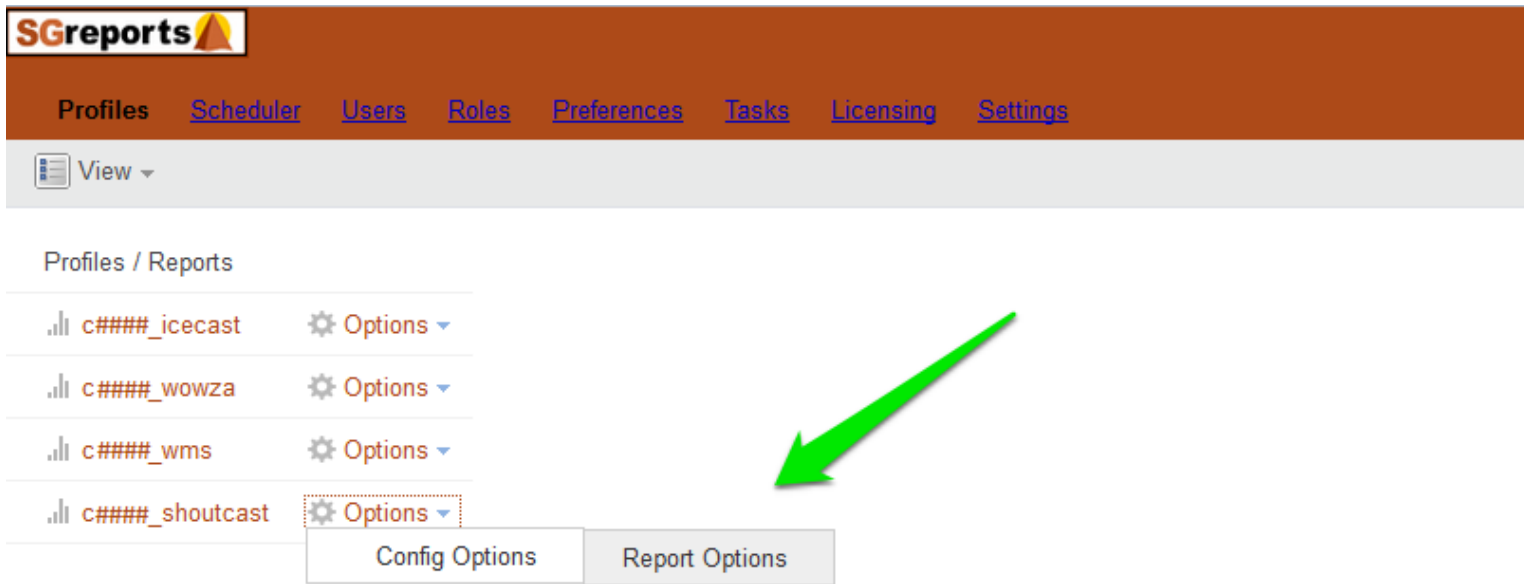

Select CSV Export, the last item in the left column of the Report Options window.

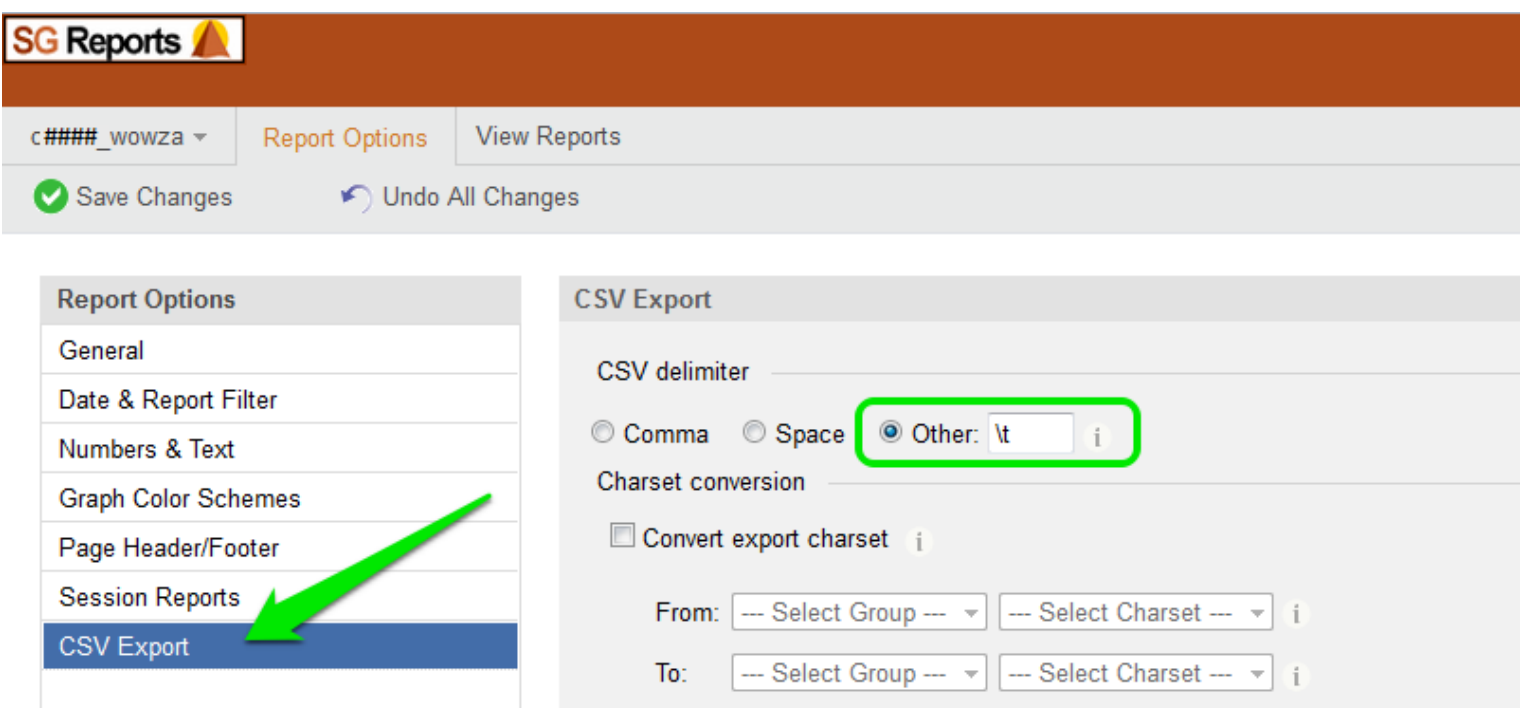

Under CSV delimiter, select the Other: radio button, and enter \t into the text box as shown above.\*

Click the Save Changes button on the top left.

*\* Please note: This is a back-slash, not the more commonly used forward-slash.*

Select the View Reports link next to the respective profile you're reporting on.

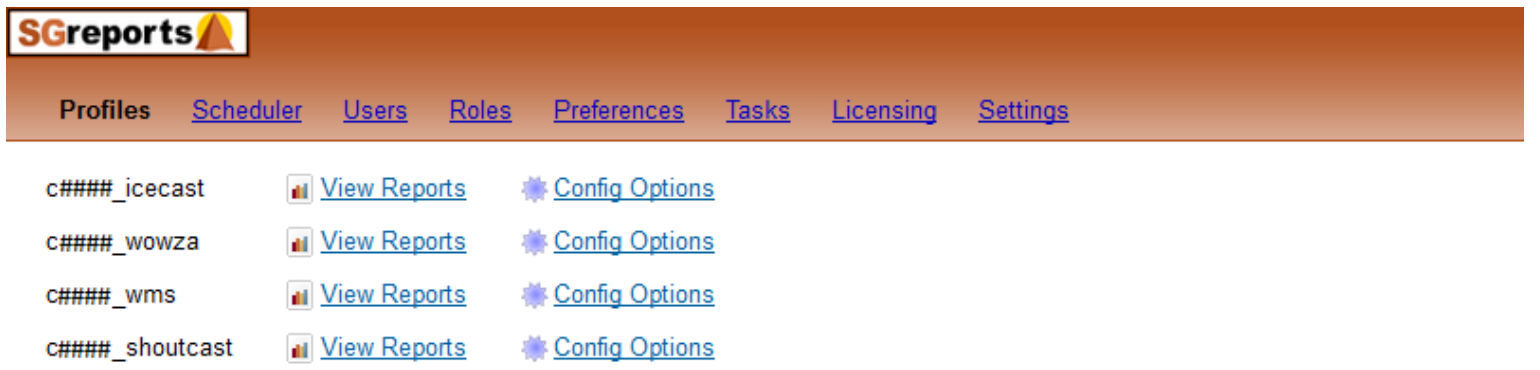

## **Section 2. Setting-up Stream Filters**

The accuracy of your reports depends on how well you filer for them. Please go to the respective section below for instruction on setting up a station filter for your specific your media-type.

*If you would like to setup a duration filter for short accesses (e.g. < 90 secs), please see SGreports Filter Setup for Play Duration.pdf.*

*To have all announcements, prerolls, and Adswizz insertions filtered out as well, please contact support@streamguys.com about setting up a SGreports playlist profile.*

#### **Section 2a. SGreports Filter Setup for Icecast Mount-points**

This section goes over filtering for the generic Icecast mount-point, /live. This process is the same for multiple mount-points. If you have any questions, please contact support@streamguys.com.

Select the Pages item in the left column to view each "page" access point; which, includes mount-points.

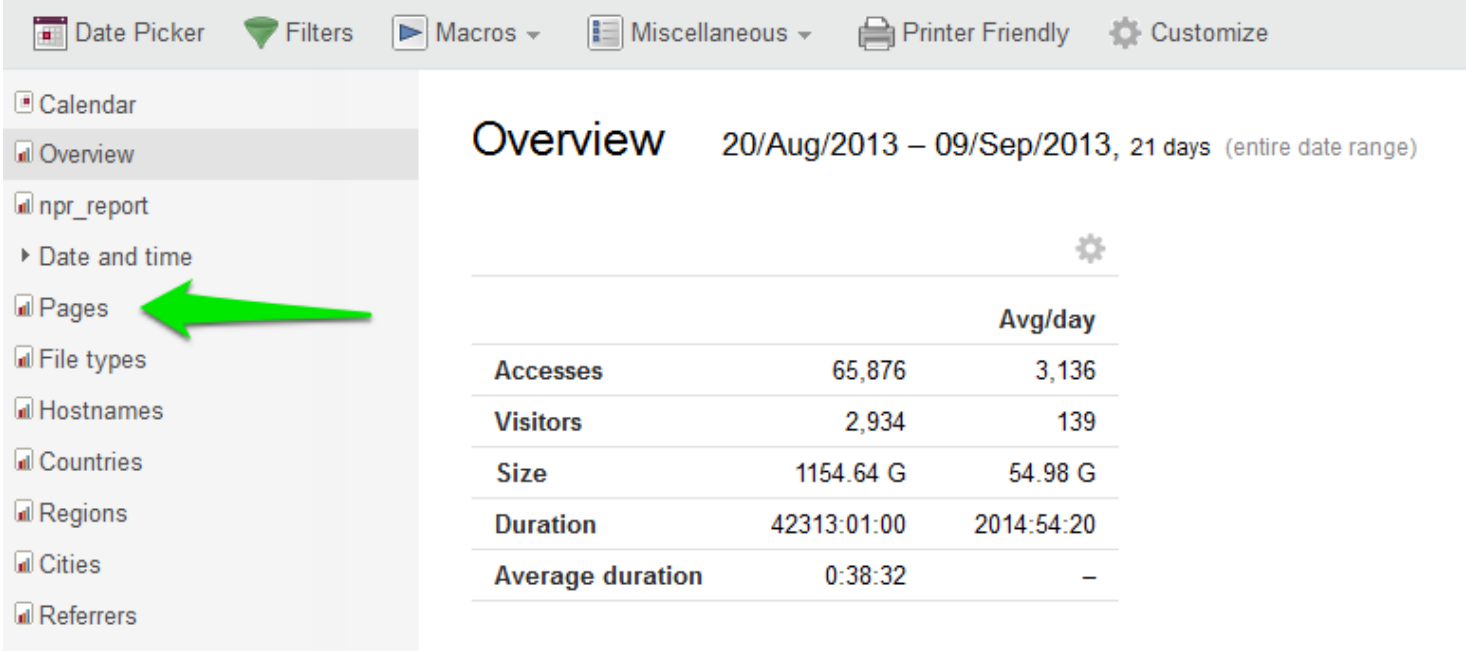

In the Pages window, click the zoom icon just to the left of your mount-point(s).\* This will light up a blue dot next to your selected mount-point. Click the Filters button in the top menu bar.

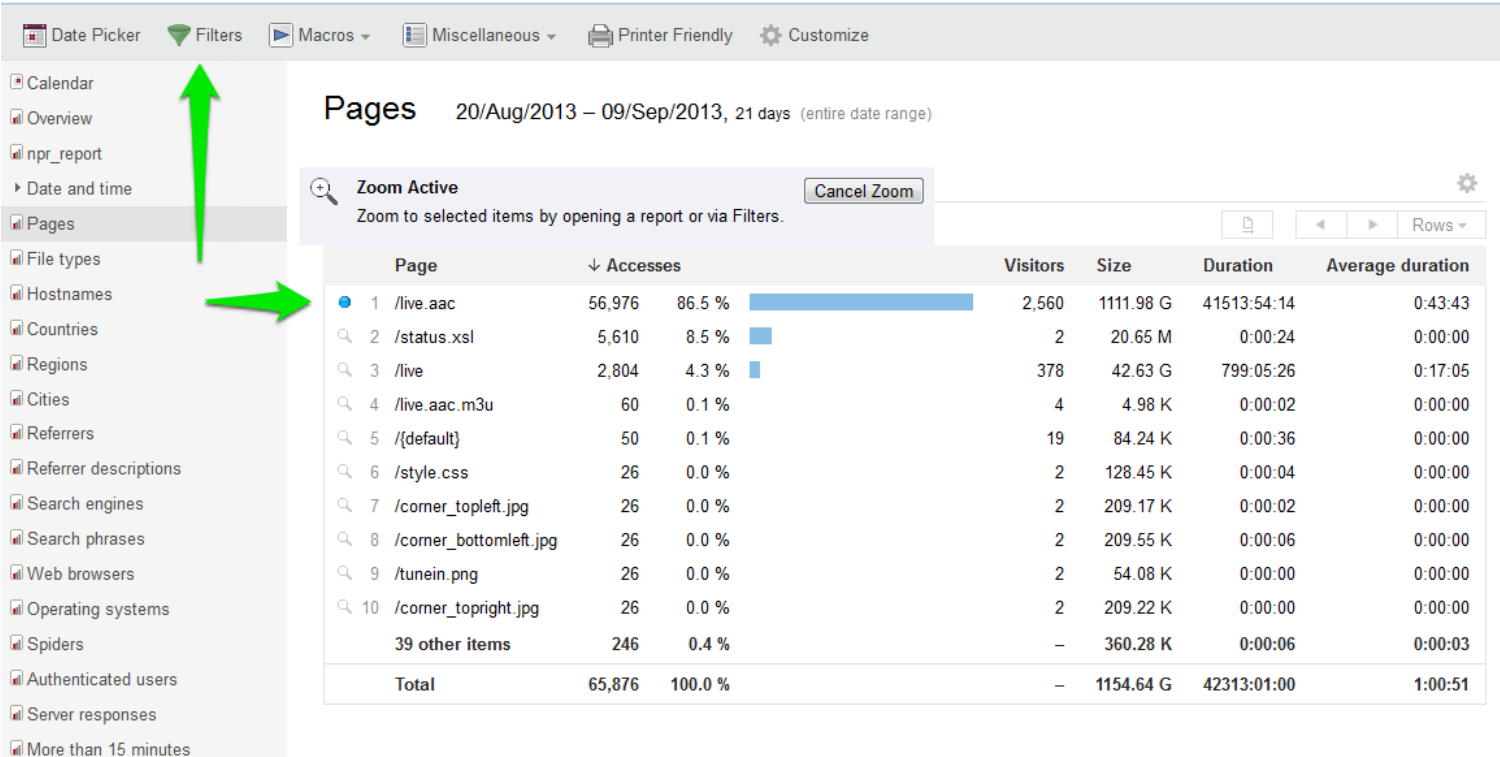

*\* The correct selection for your mount-point(s) may vary per each individual Icecast setup. For instance; if there is an alias setup for Icecast, then going to the server address and port will automatically play one of your perdetermined mount-points. Therefore, /{default} may be a prevalent mount-point to create a filter for. In this example, it is not. This is obvious because the accesses are pretty much nil.* 

The Filters dialog box will automatically load your selected mount-point(s).

- 1. Click the "Move to Saved" link next to each mount-point.
- 2. Click the Saved tab.

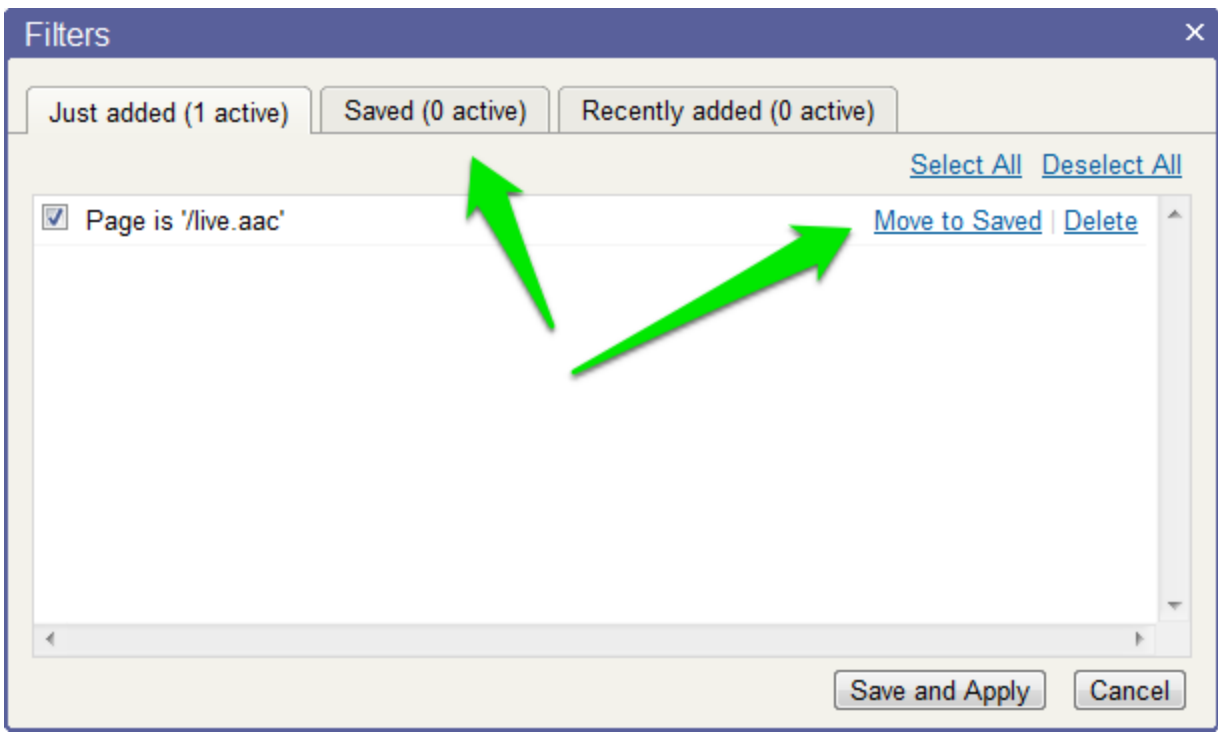

In the Saved tab, click the Save and Apply button.

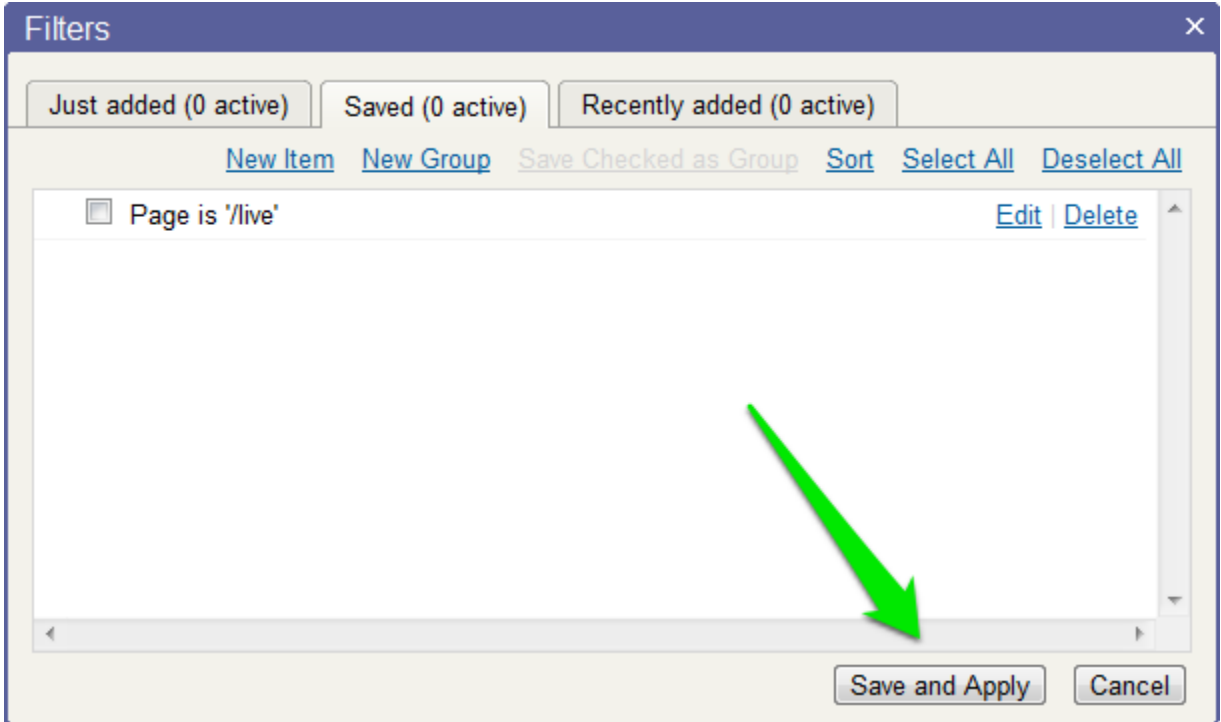

The top of all your reports will now indicate that a filter is in effect for "Page."

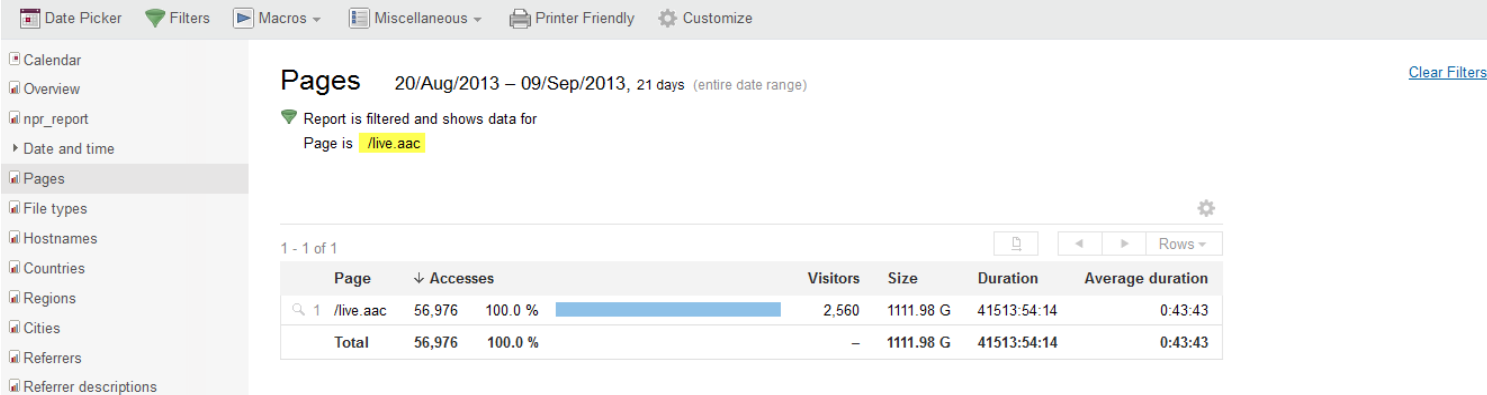

### **Section 2b. SGreports Filter setup for Wowza Stream Names**

This section goes over setting up a filter for a Wowza stream name with SGreports. If you've created filters for your stream(s) already, you can skip this step. If you have any questions, please contact support@streamguys.com.

In the left column, expand the Content menu item, and select Stream names. If you don't see the Dashboard page, please just select Stream names in the left column.

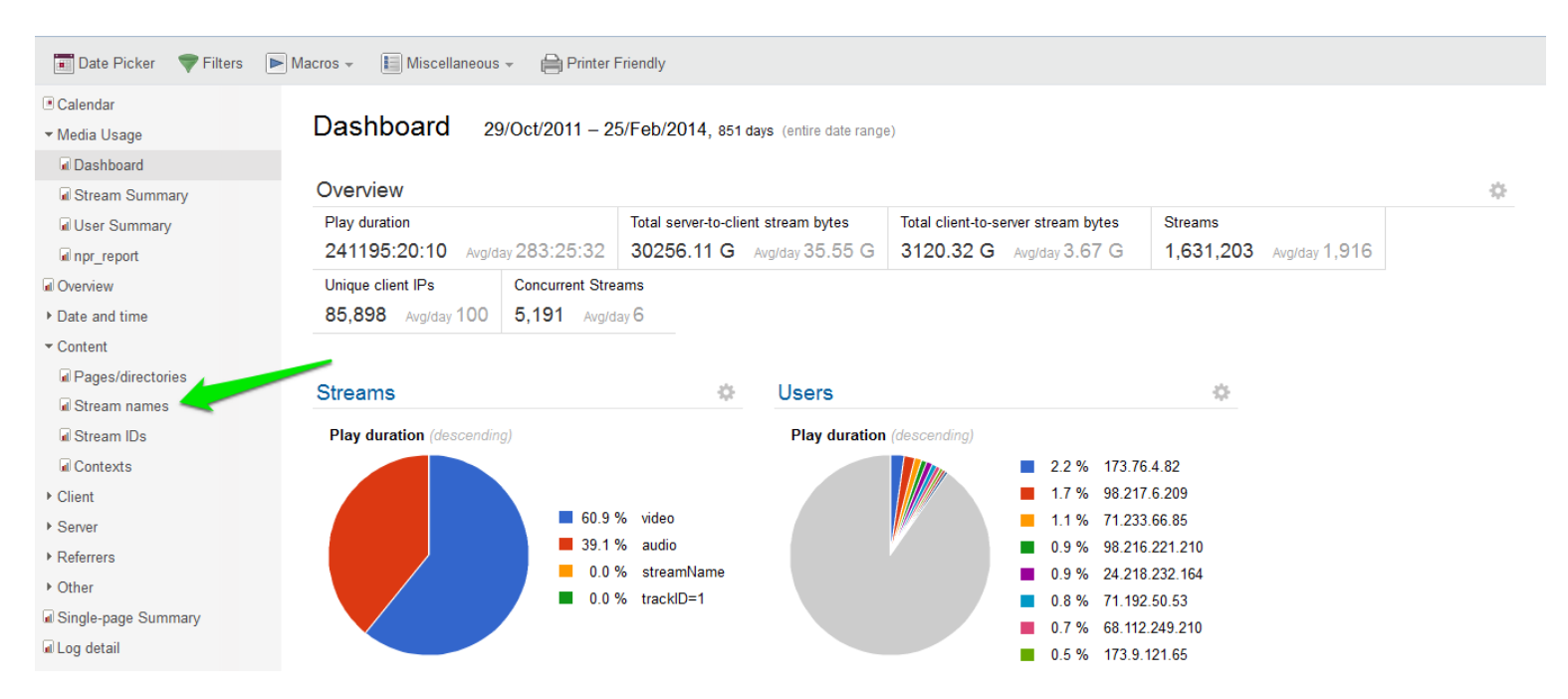

In the Stream names window, select the zoom icon next to the stream name(s) you are filtering for. This will light up a blue dot next to your selected Stream names.

Select Filters from the top menu bar.

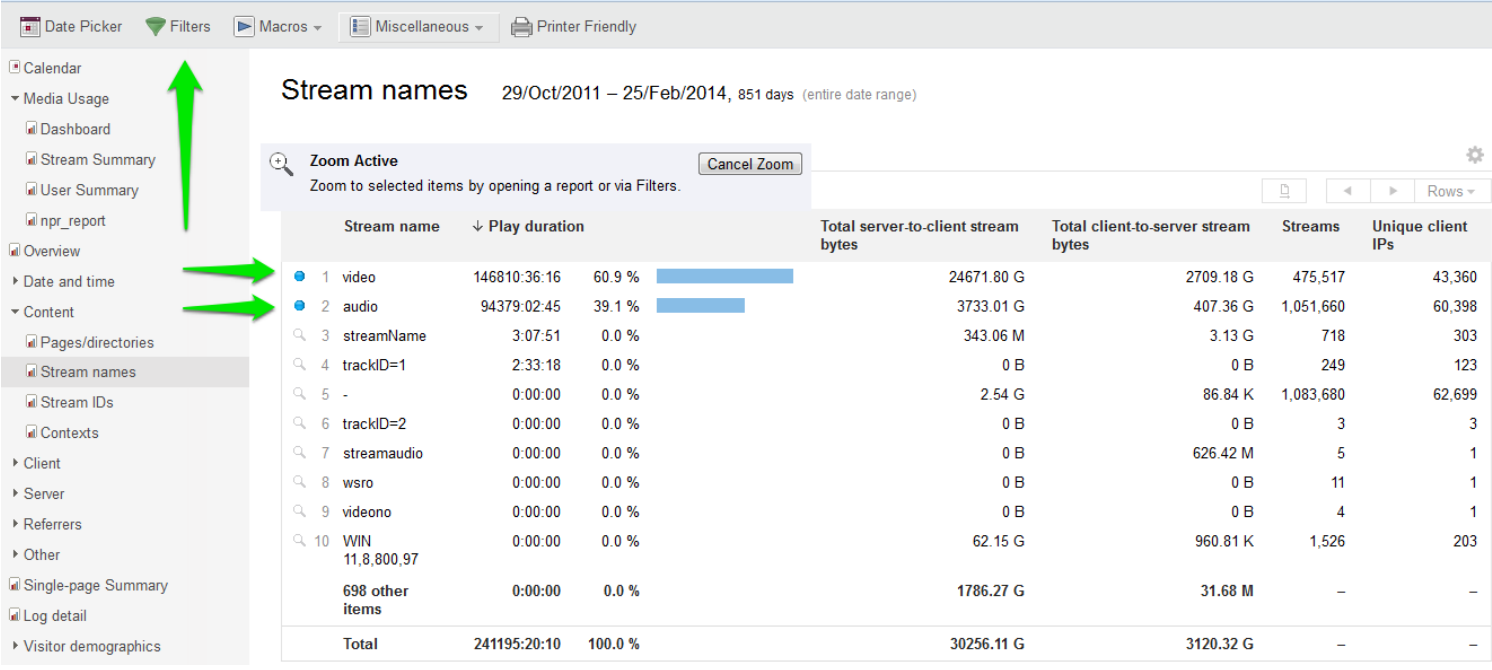

The Filters dialog box will automatically load your selected stream name(s).

Click Move to Saved next to your Stream name(s), then click the Saved tab.

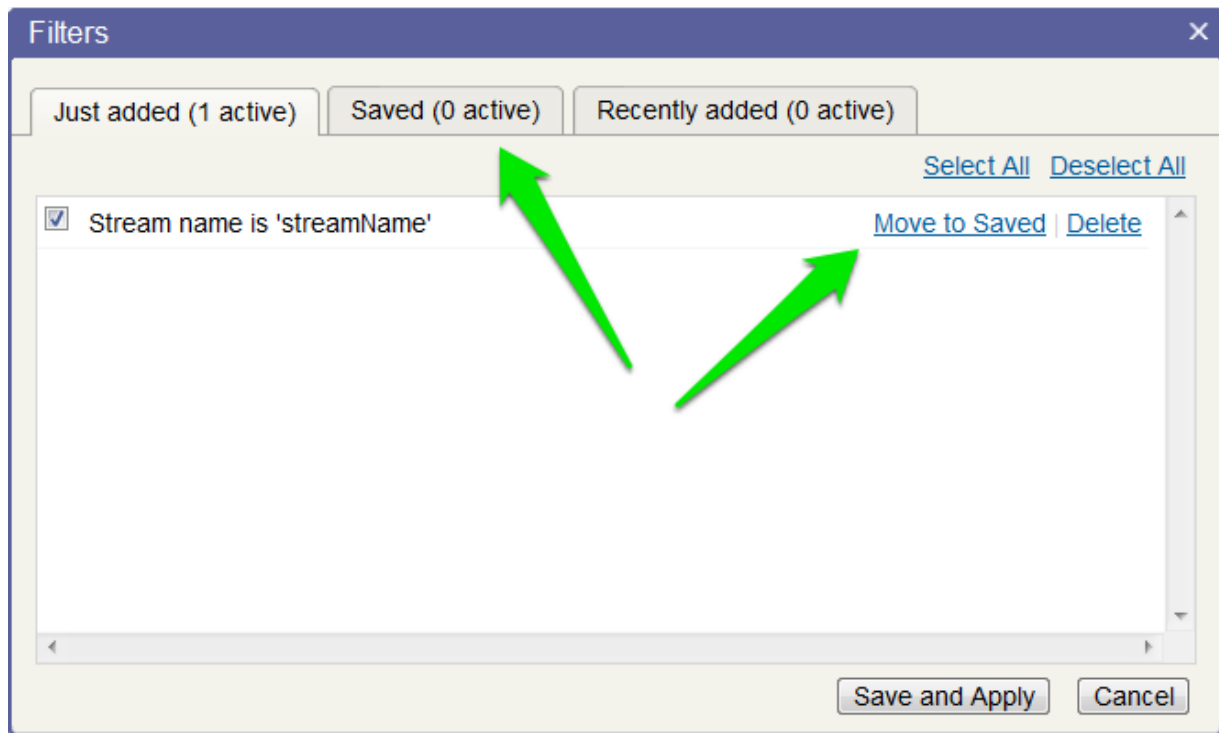

In the Saved tab, click the Save and Apply button.

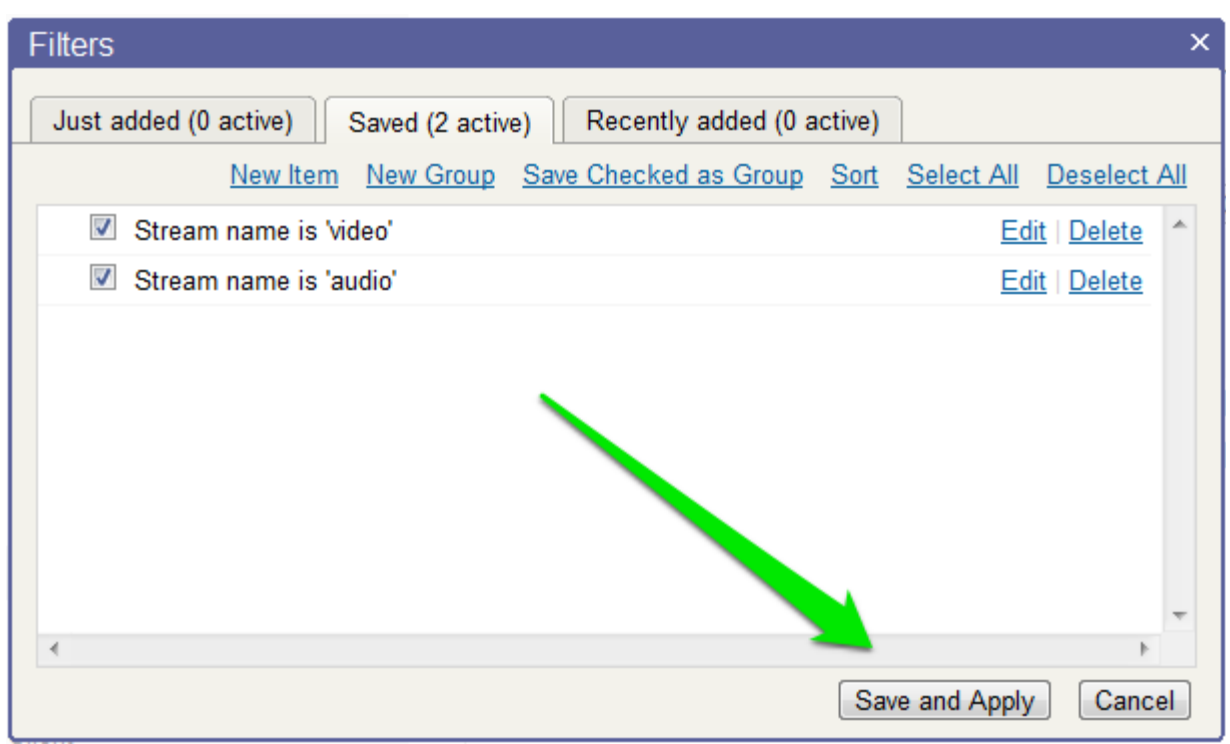

Now all of your reports will indicate that a filter is in effect for your selected stream name(s).

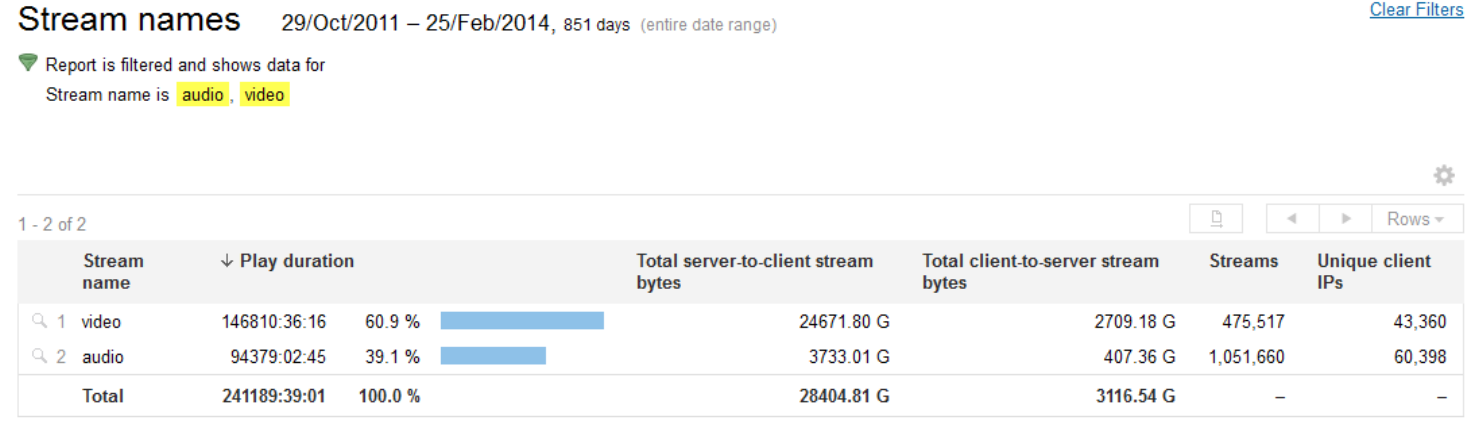

## **Section 2c. SGreports Filter Setup for WMS Publishing-points**

This section goes over setting up a filter for a WMS publishing-point with SGreports. If you have any questions, please contact support@streamguys.com.

Log into your SGreports manager, and select your respective WMS profile. Expand the Content menu item in the left column and select URLs.

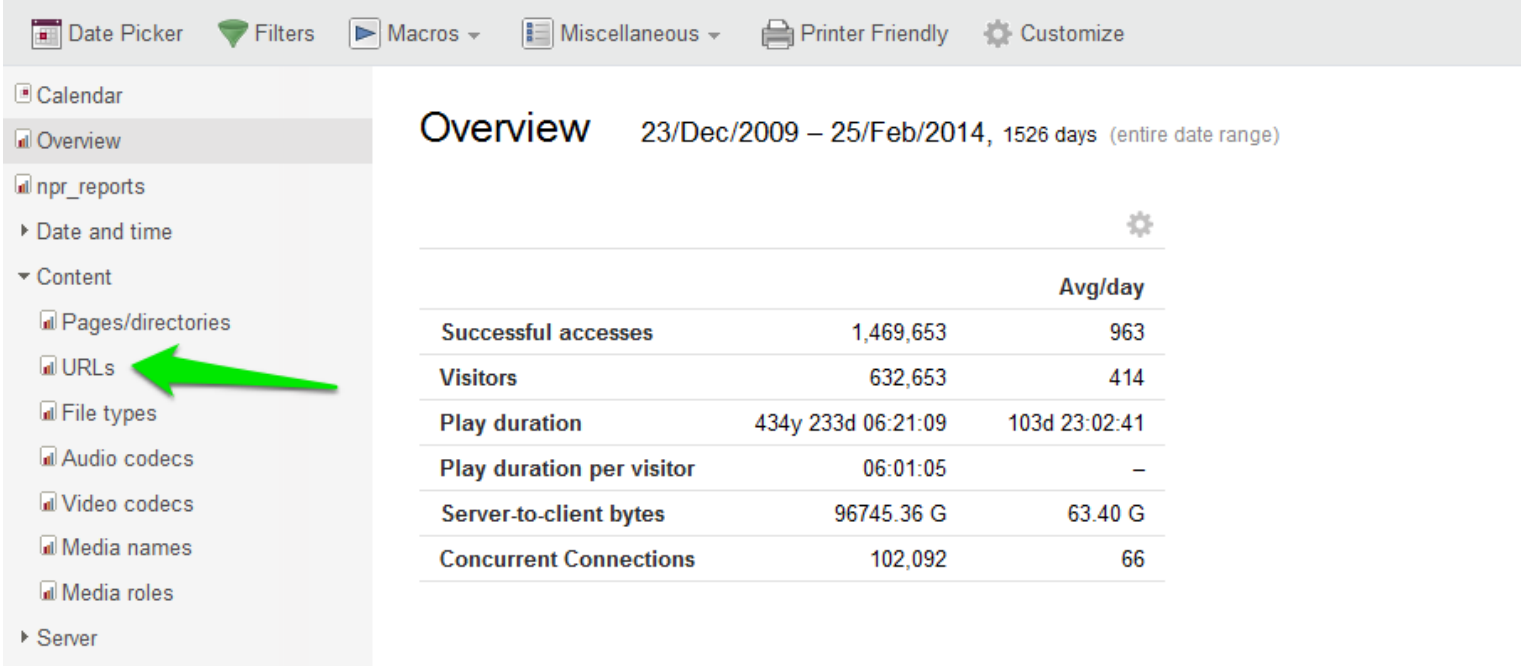

In the URLs window, select the zoom icon next to your WMS publishing-point, then click Filters in the top menu bar.

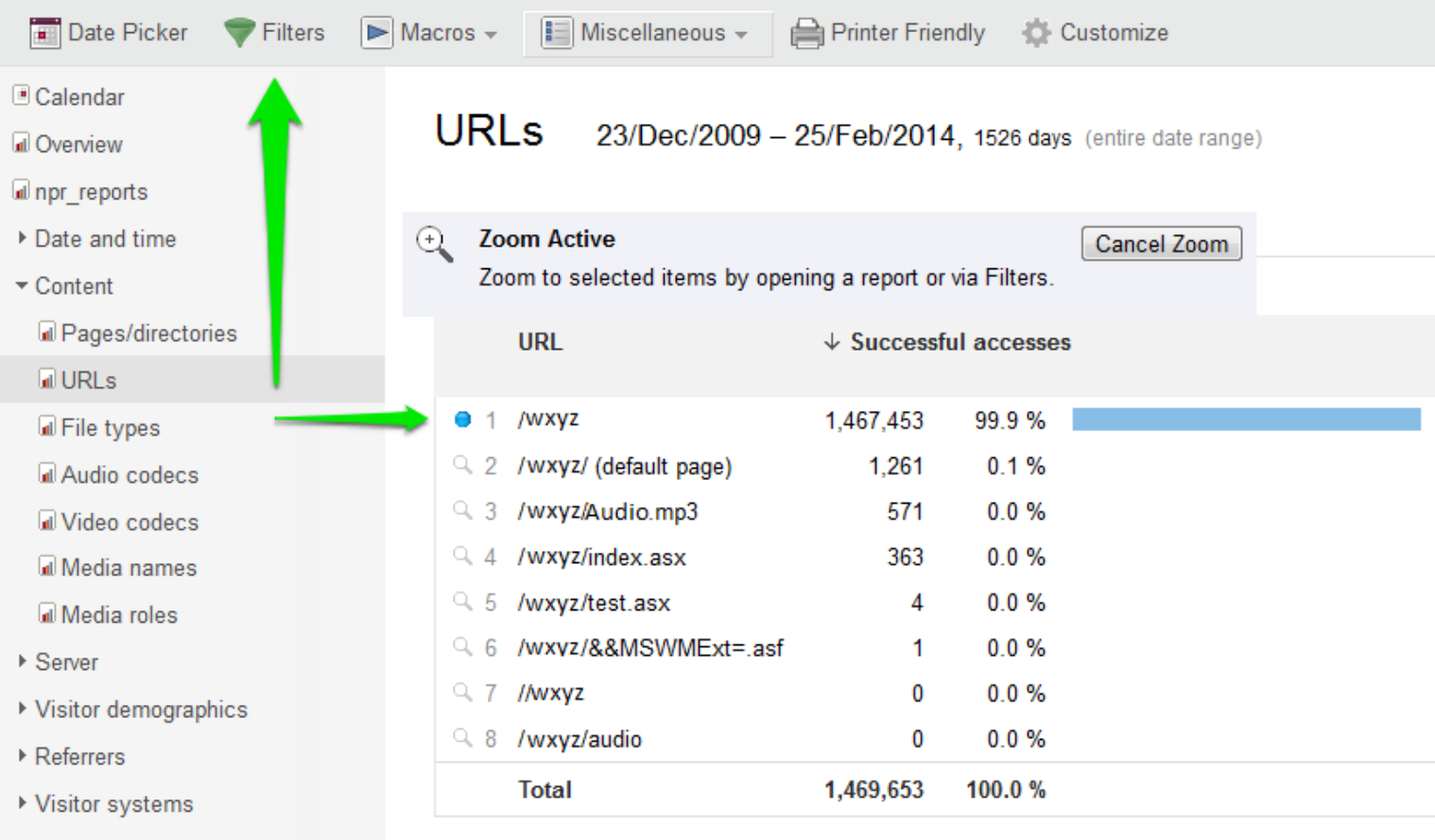

In the Filters dialog box, click Move to Saved, then click the Saved tab.

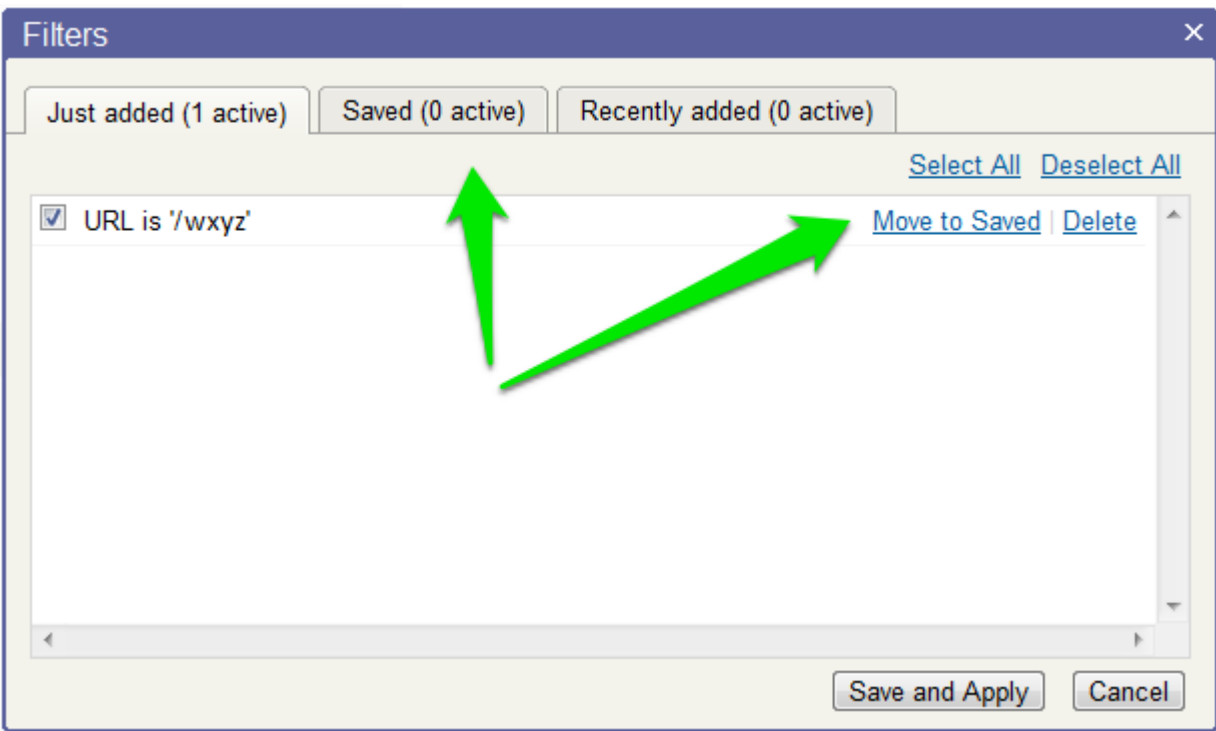

In the Saved tab, click the Save and Apply button.

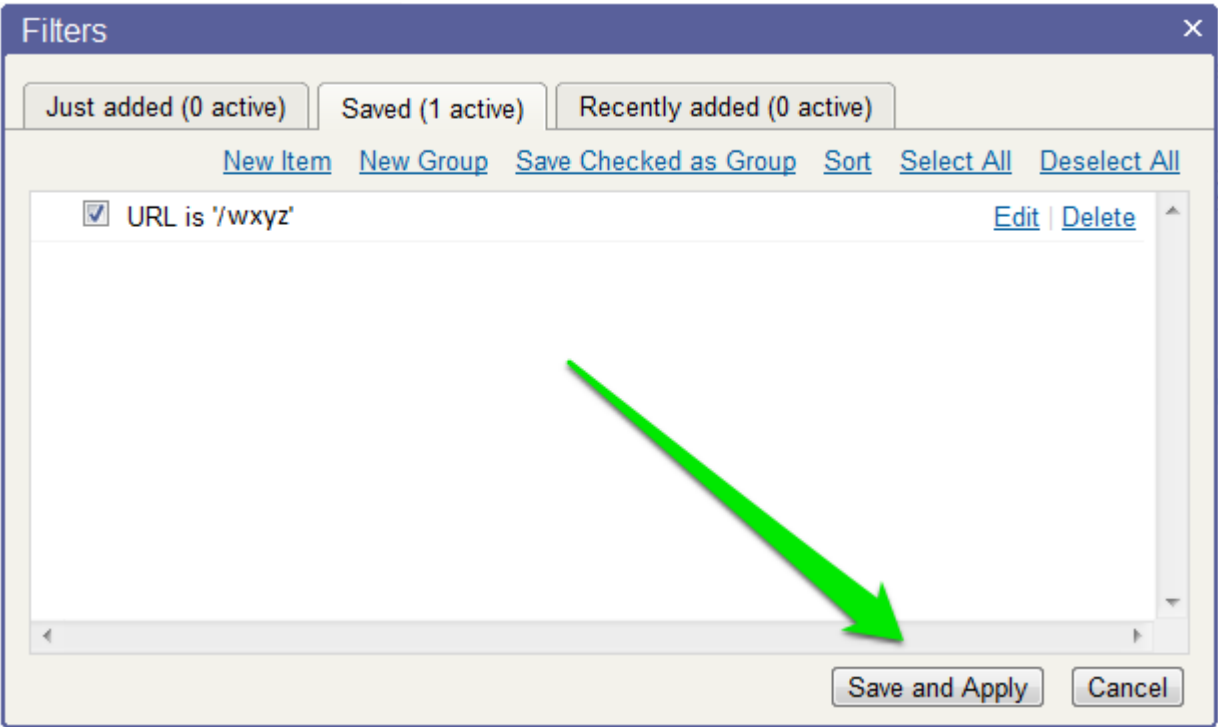

Now the top of all your reports will indicate that a URL filter is in effect.

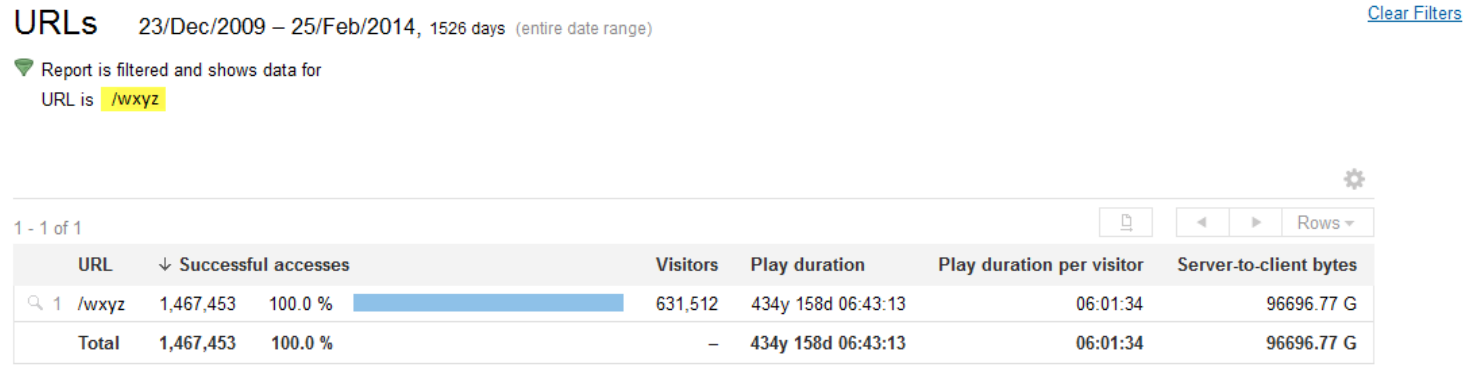

### **Section 2d. Filtering for ShoutCAST Stations**

To verify whether a SGreports admin needs to setup a filter for your ShoutCAST station, please contact StreamGuys Support:

support@streamguys.com <http://www.streamguys.com/support.php> toll-free (877) 287-2938 x3 international (707) 667-9479 x3

## **Section 3. Creating a NPR Report**

In the left column, select npr\_report. If you do not see npr\_report, please contact support@streamguys.com.

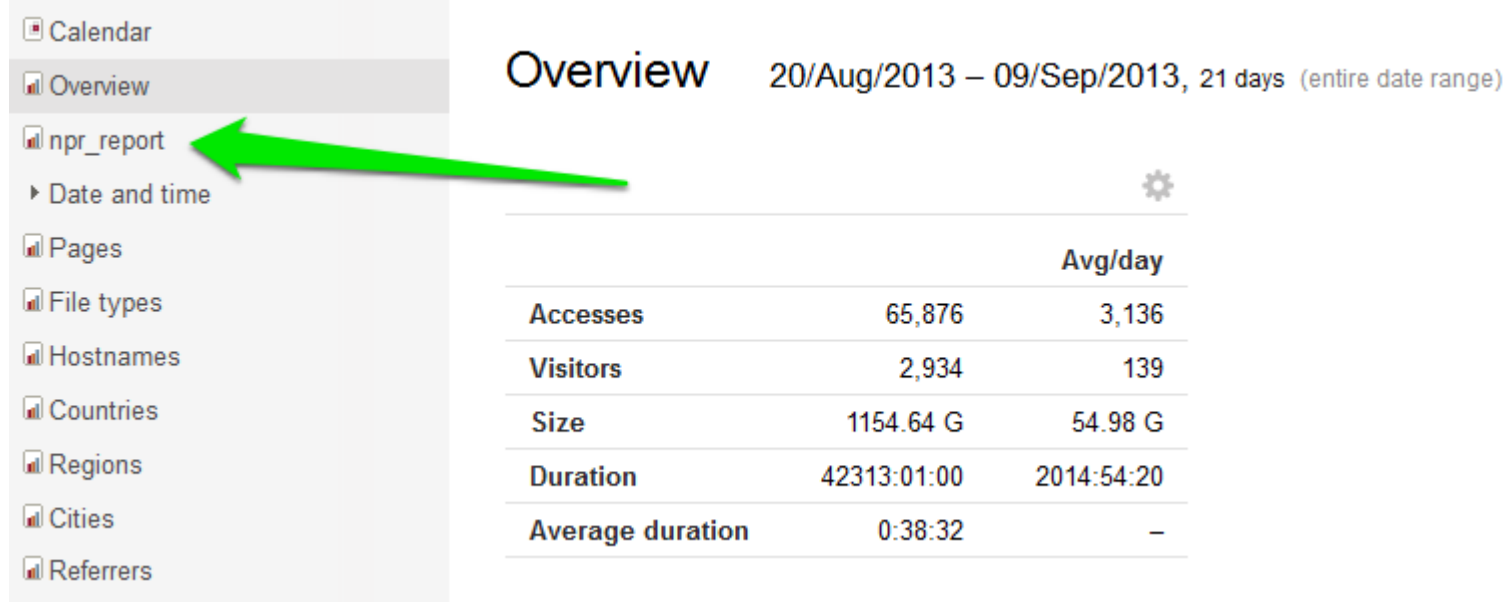

### **Section 3a. Selecting a Date-range for Your NPR Reporting Period**

NPR will assign either a specific date-range or time duration for your reporting period. To select a date-range for your report, select the Date Picker in the top menu bar.

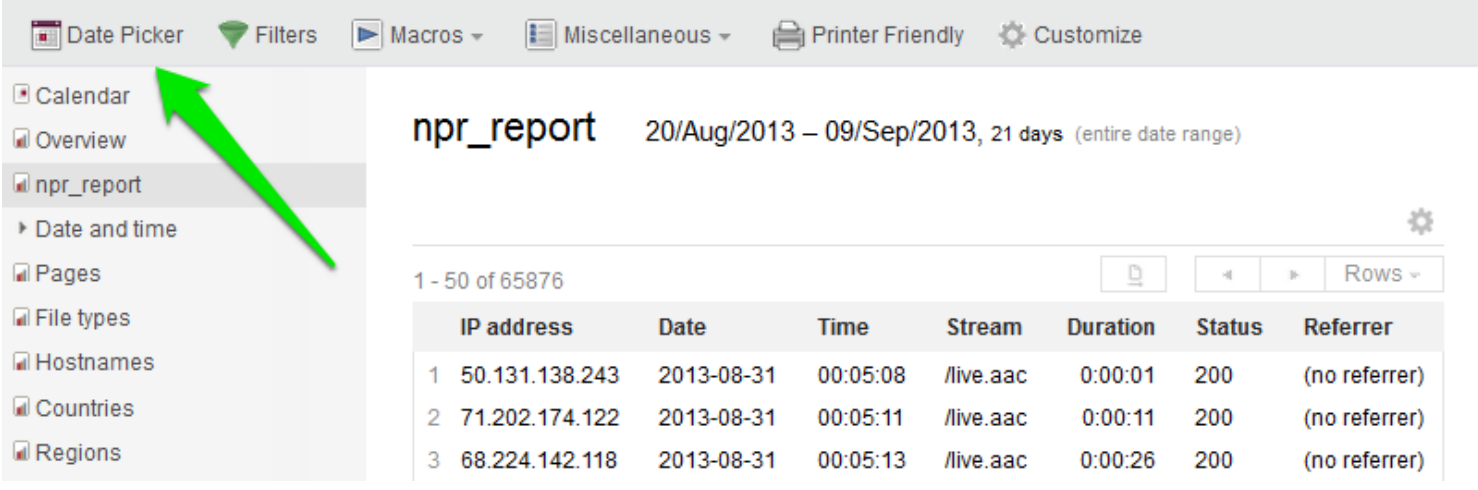

In the Date Picker dialog box, select the beginning and end date for your ATH report:

- 1. Click on "Date or Start Date" and select the beginning date for the date-range. \*
- 2. Click on "End Date" and select the last date for the date-range. \*
- 3. Click the Apply button.

*\* Please note: Each field must have a value.*

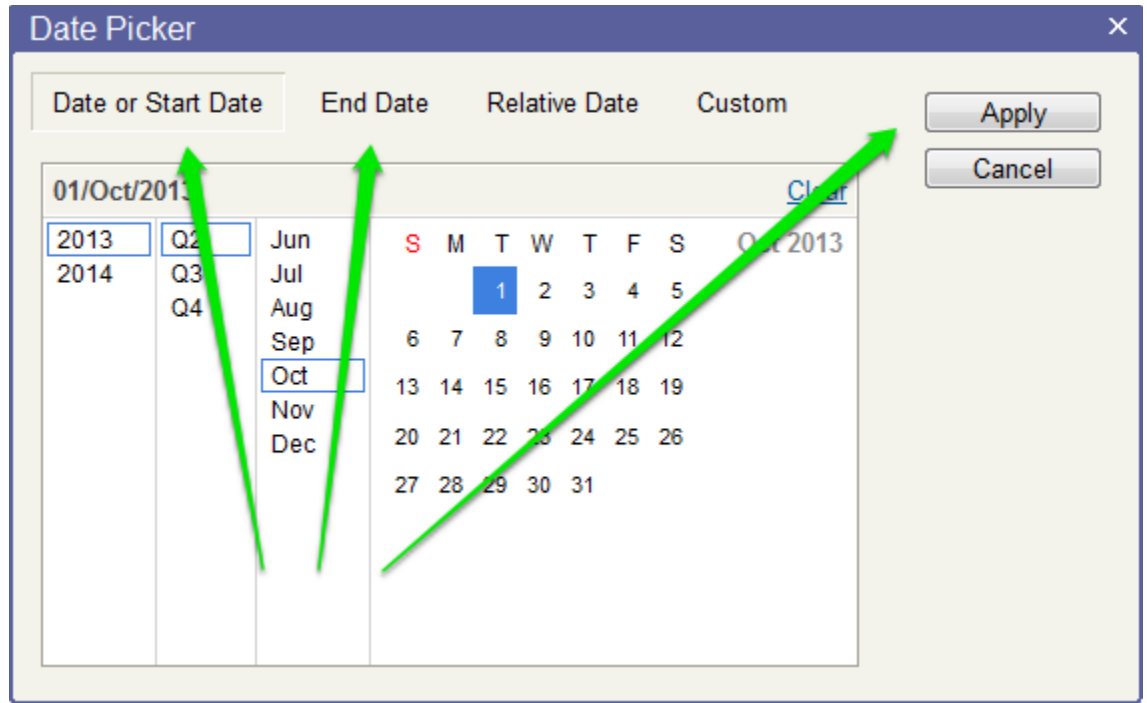

#### **Section 4. Exporting a Report for NPR**

In the left column, go to your npr\_report reports section. This will open the Export Table dialog box. Make sure any filters you've created previously are checked under Filters.

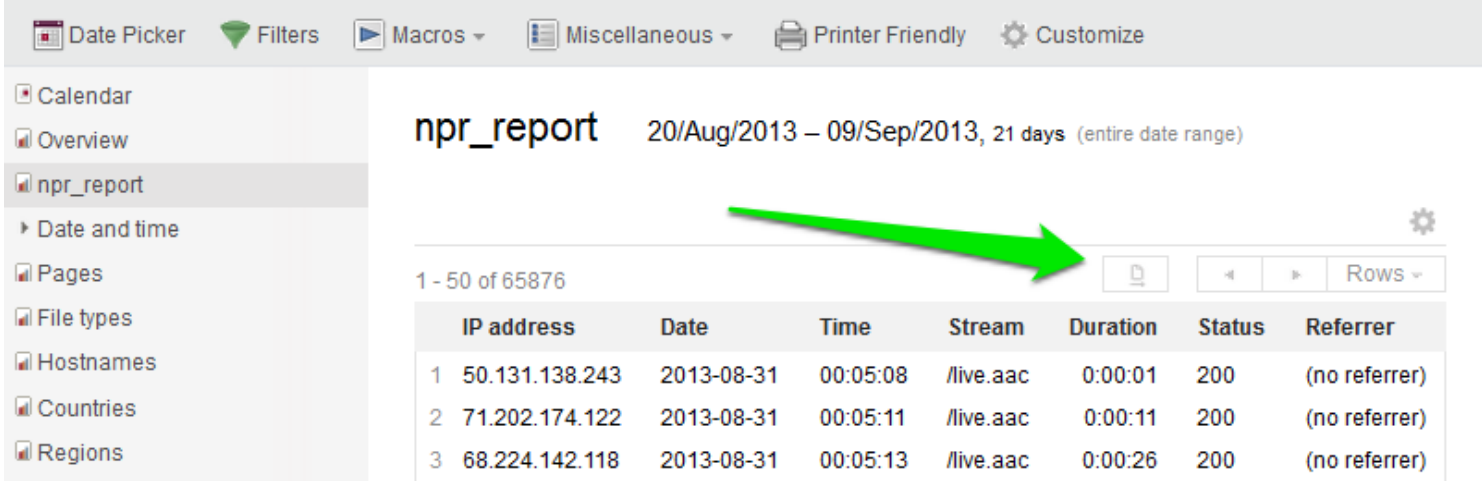

In the Export Table dialog box, make sure All is selected, then click the Export button.

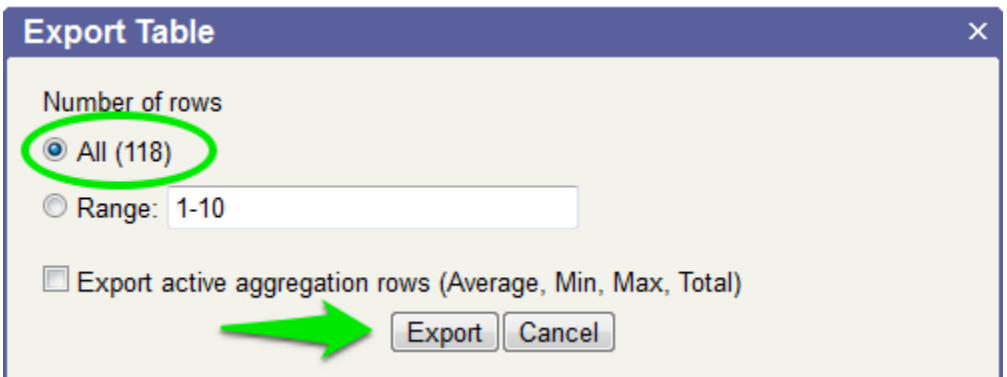

Right click the "Open or save CSV file" link, and select "Save Link As..." from the pop-up menu.

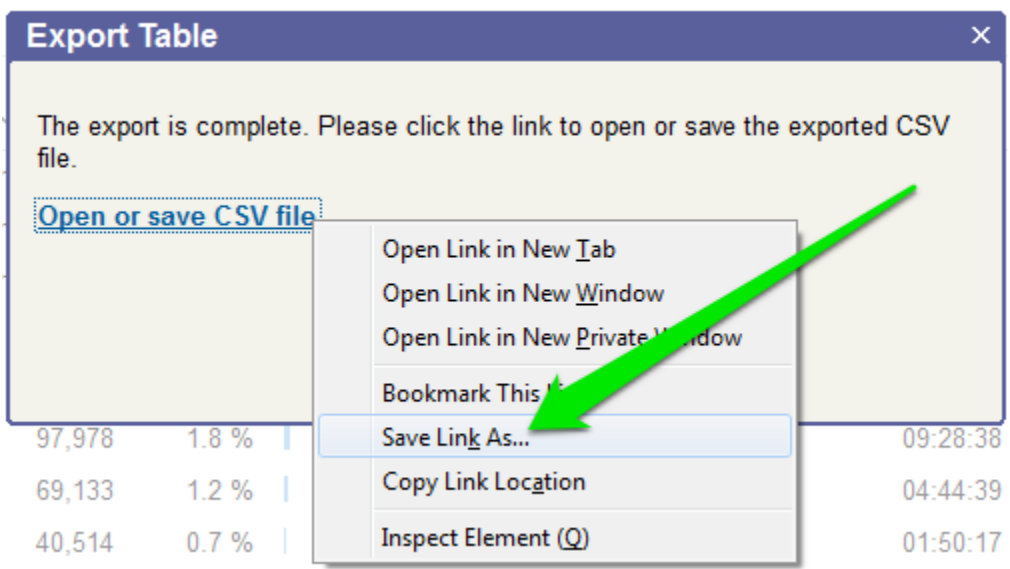

When the save as box appears, you'll see the File type is set to "Microsoft Excel Comma Separated Values File", and the File name may have an extension of .csv. Rename this file as your station name with extension .txt as shown below, and click Save.

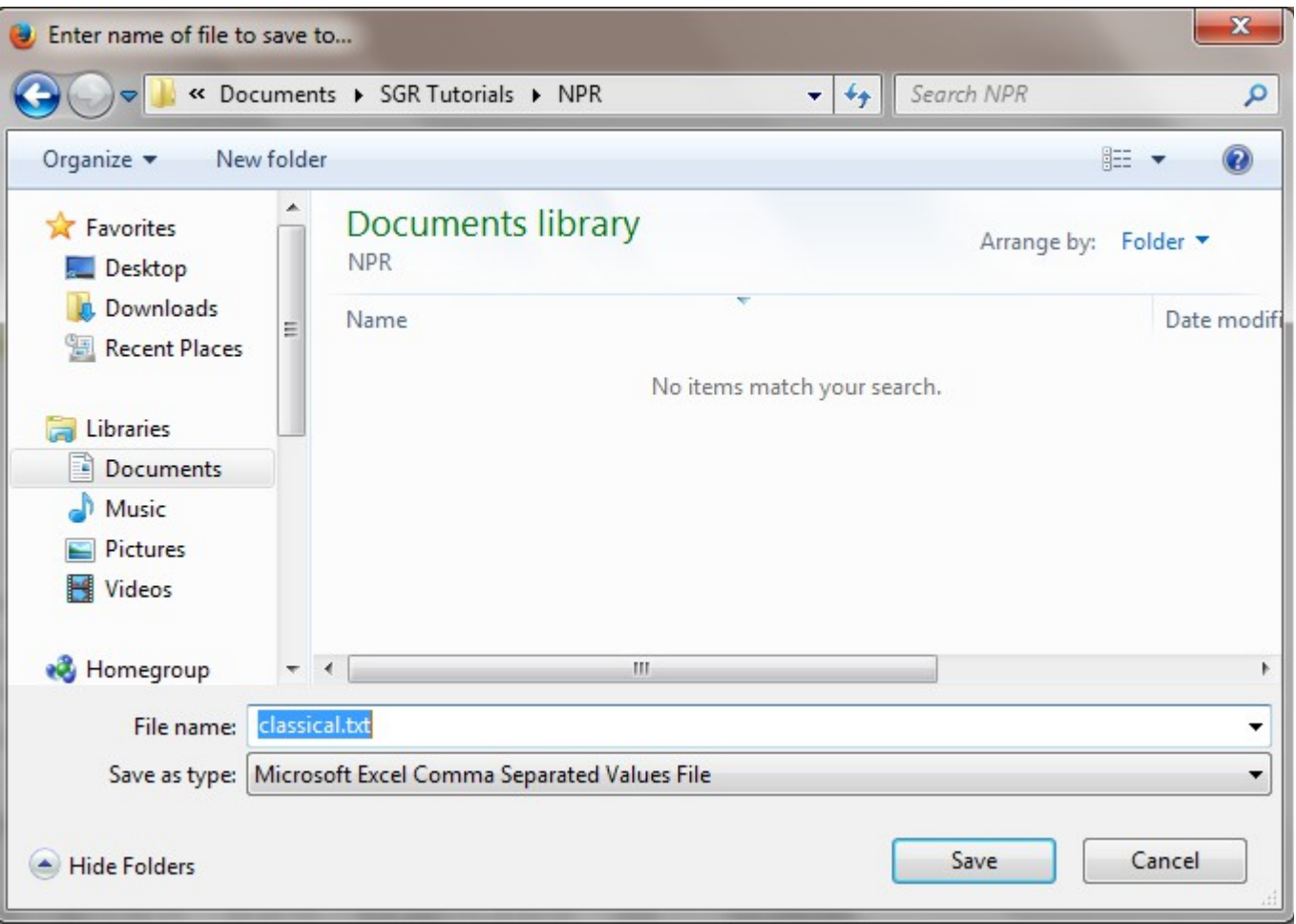

You're now ready to upload your report to NPR. For further instructions on uploading your reports, please contact SoundExchange NPR, [http://www.soundexchange.com/contact/.](http://www.soundexchange.com/contact/)